# ActivInspire Quick Guide

# Welcome to ActivInspire www.PrometheanPlanet.com/ActivInspire

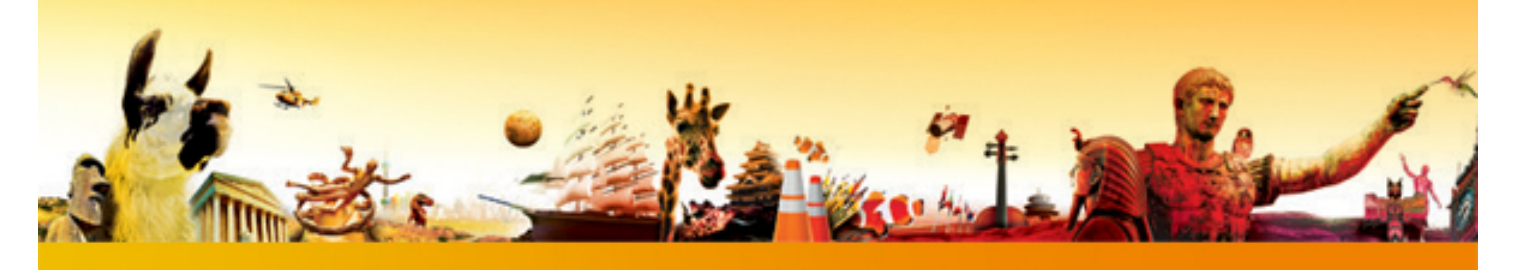

### **ActivInspire Window**

The following picture shows a thumbnail of the ActivInspire window. The list identifies the components on the window.

- 1) Main toolbox
- 2) Broswers
- 3) Menubar
- 4) Document Title
- 5) Sizing Details
- 6) Flipchart!Page
- 7) Trash

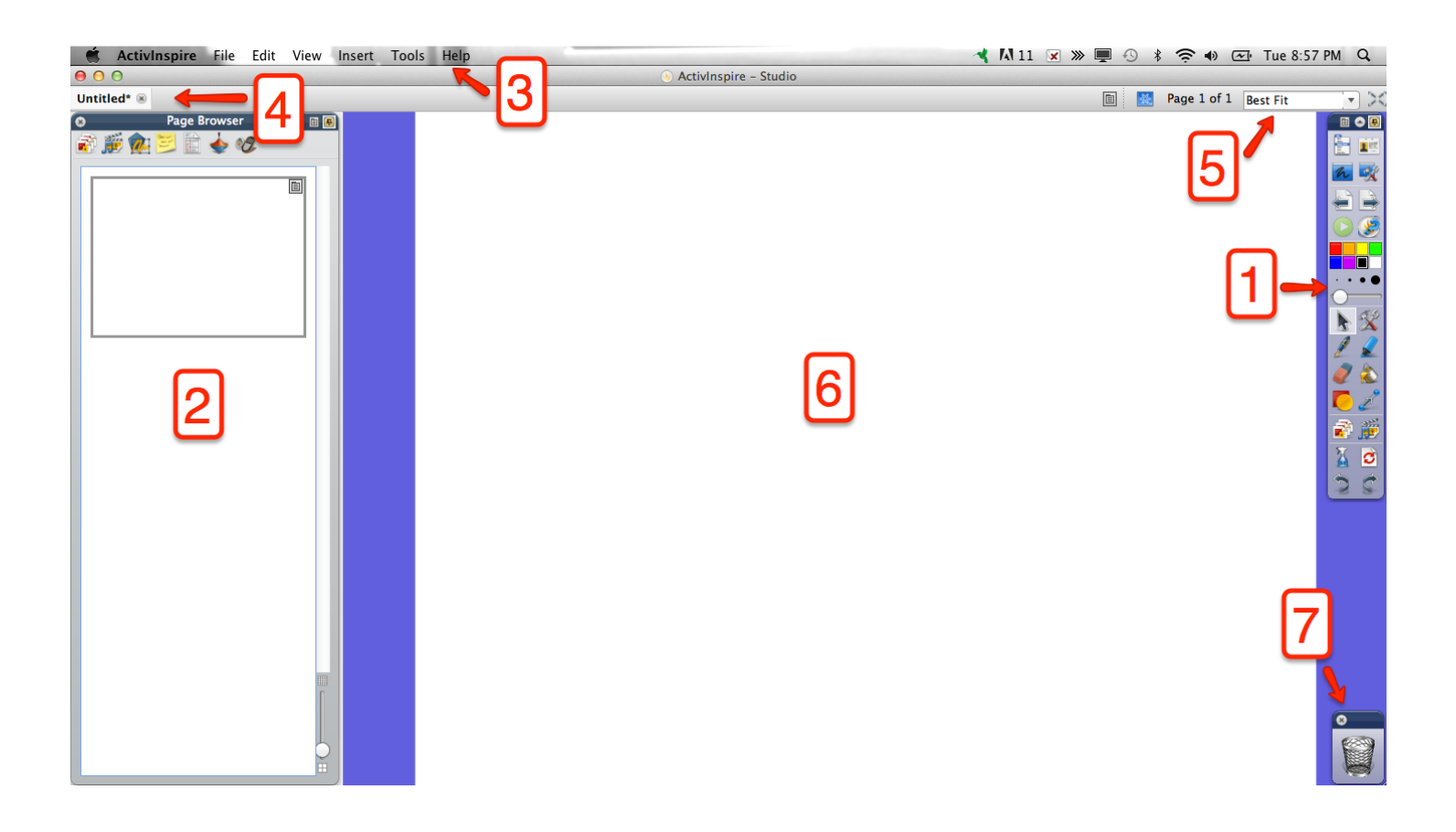

# **Main Toolbox**

The Main Toolbox opens on your display when you start ActivInspire. The items in the toolbox are just a sample of the available tools. (NOTE: This picture below is the toolbox for the "At the Board" profile)

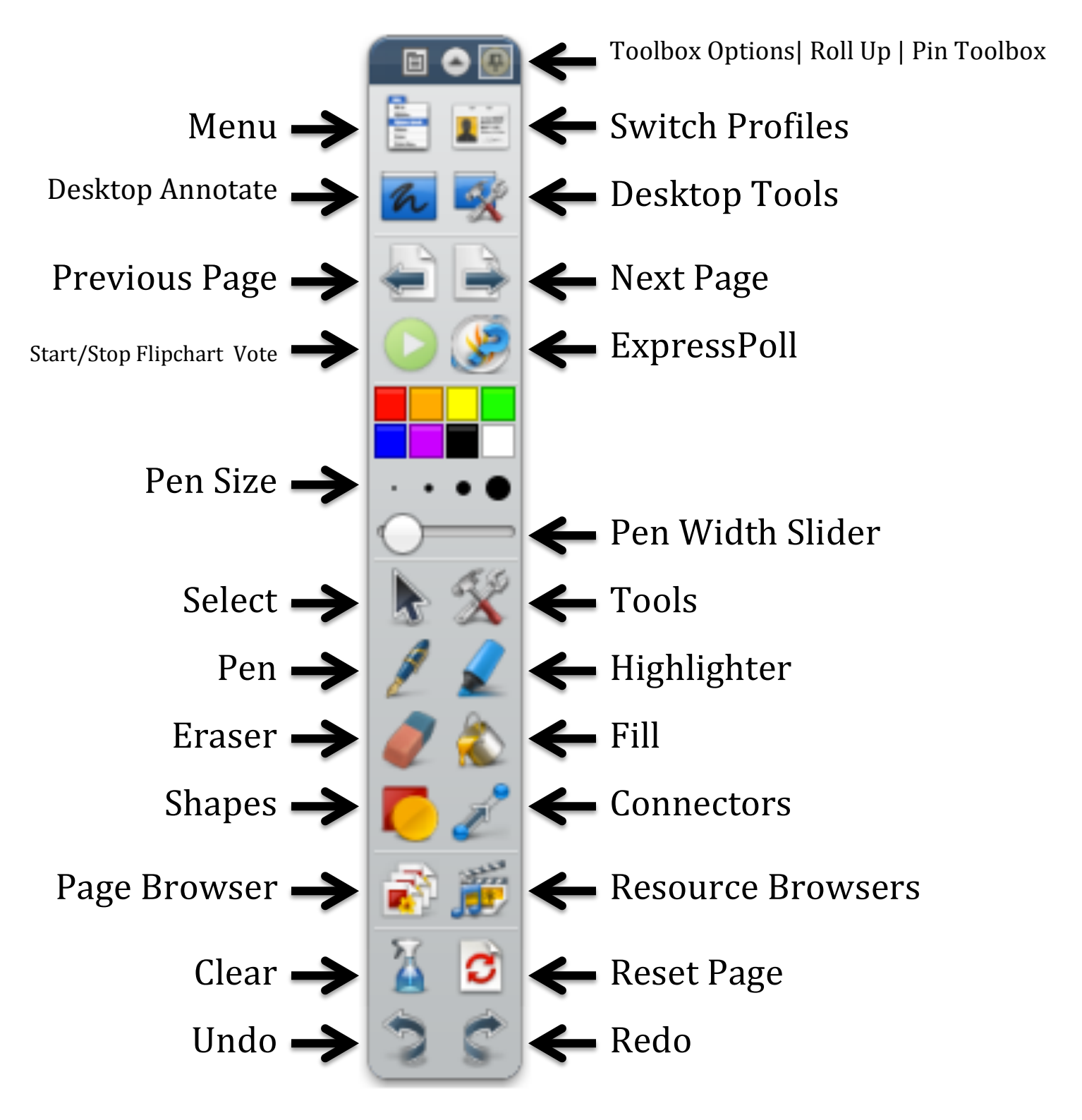

## **Frequently Asked Questions**

#### **1) How do I calibrate the board?**

• Hold the pen to the flame in the top left corner and follow the directions on the board.

or

• Right-click the ACTIV Control icon in the system tray in the lower right corner, select "Calibrate", and follow the directions on the board.

#### 2) How do I add tools to my profile **toolbox**?

- Click the "Tools" icon on the toolbox.
- Select "More Tools".
- Select "Edit User Defined Buttons".
- Select "Commands".
- Select a tool and add or remove it from your profile toolbox.

#### **3) How do I open a new flipchart?**

• A new flipchart is automatically opened when you start ActivInspire. Close the dashboard to see the flipchart.

Or

• Go to "File", then "New Flipchart".

#### **4) How to do add another flipchart page?**

• Click "Next Page" icon.

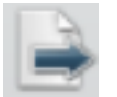

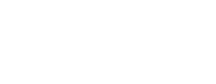

#### **5) How do I see all of my flipchart pages? Move a page? Delete a page?**

pages as thumbnails.

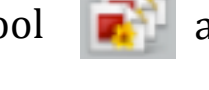

- To move a page, drag the thumbnail to your desired location in the "Page" Browser" window.
- To delete a page, select the thumbnail and press "Delete" on your keyboard.

#### **6) How do I delete text, a shape, or an image?**

• Select the item you want to delete, and press "Delete" on your keyboard.

#### **7) How do I change the background color?**

- Select a color from the "Color Palette" on the toolbox.
- Select the "Fill" tool **the select the select the select the select the select the select the select the select the select the select the select the select the select the select the select the select the select the selec**
- Click on the flipchart page and it will change the color.

#### **8) How do I add text?**

- If you are using the "At the Board" profile, click on the flipchart page and start typing.
- For all other profiles, select the "Text" tool on the toolbox, click on the flipchart page and start typing. When you are finished deselect the "Text" icon.

#### **9) How do I edit text?**

- Double-click the text box to select it. The formatting toolbar will appear at the top of the flipchart.
- Highlight the text.
- Choose an action from the formatting toolbar to change the text.

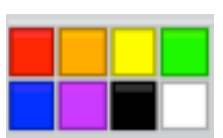

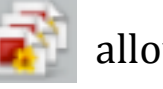

• The "Page Browser" tool  $\Box$  allows you to see all of your flipchart

#### **10) How do I add shapes? Change color? Size?**

- Click on the "Shape" tool on the toolbox.
- Click on the desired shape.
- Select the color you would like for the inside of the shape.
- To change the outline color of the shape, click on the color on the "Main Toolbox".
- Click on the flipchart page and drag the mouse until you get the size of the shape that you desire.
- To change the size of the shape and anytime, click on the "Select" tool.
- Select the shape.
- Click on any of the four corners to change the size. Select the lower, right-hand corner to keep the aspect ratio.

#### **11) How do I copy a shape or object?**

- Select the shape or object. The objects toolbar will appear at the top of the shape or object.
- Click "Duplicate" on the objects toolbar.

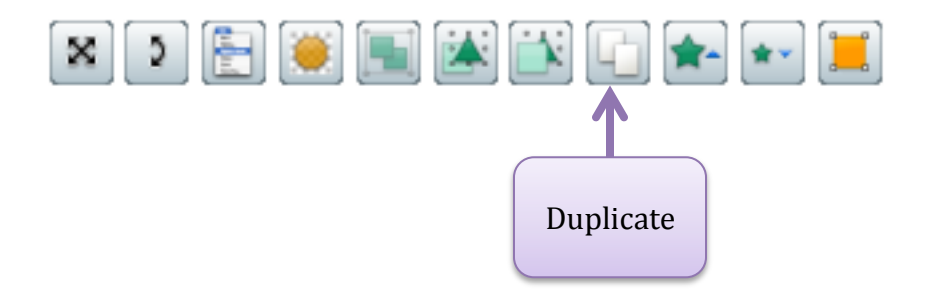

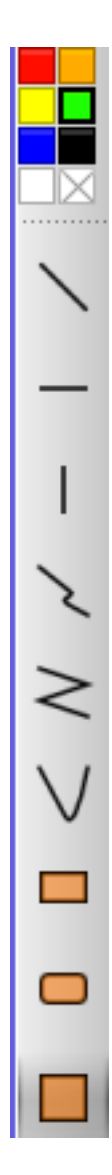

Color for inside of the shape

#### **12) How to lock an object?**

- Select the object. The objects toolbar will appear at the top of the object.
- Click "Object Edit Menu"
- Click "Locked".
- NOTE:

#### **13) How do I add a link to my flipchart page?**

• Go to "Insert", then "Link", select "file" if you want to link to a file on your computer or select "website" if you want to link to an Internet site.

#### **14) How do I erase what I've written on my flipchart page?**

- Select the "Eraser" tool.
- You can erase any mistakes made with the "Pen" or "Highlighter" tools.

#### **15) How do I use the camera tool?**

- Select the "Desktop Tools" on the toolbox.
- Go to the application that contains the image you want to capture (i.e. website, flipchart, etc.)
- Select "Camera", then choose the type of snapshot.

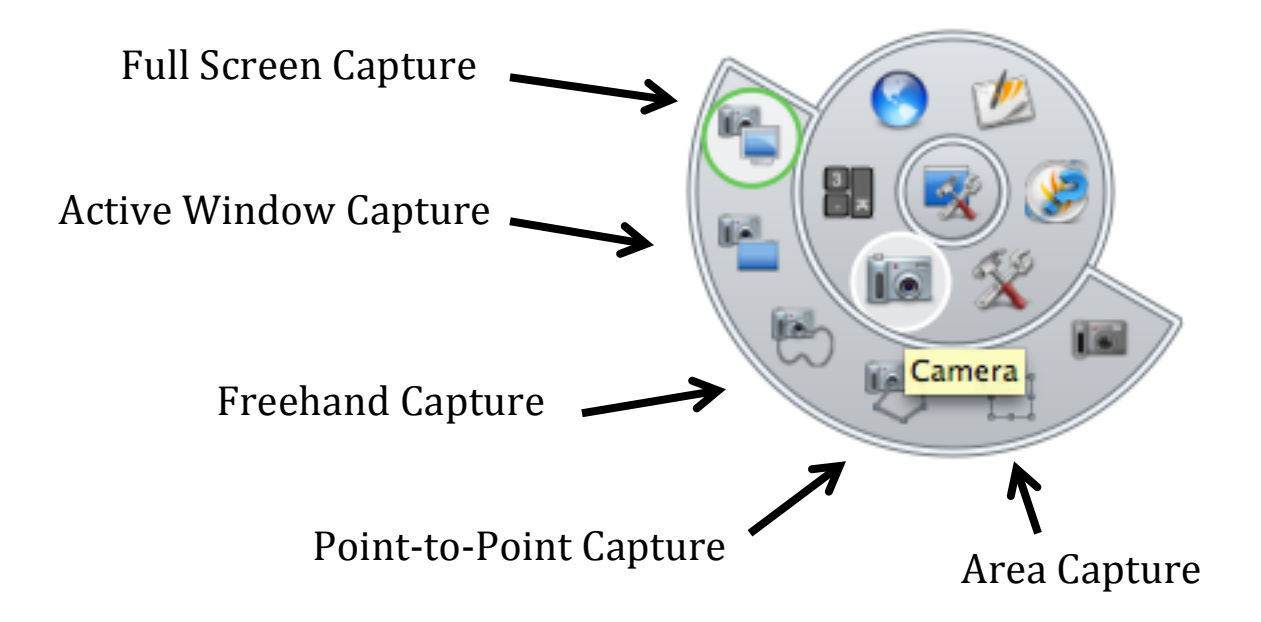

- Atlanta Public Schools | Instructional Technology Department

#### **16) How do I save a flipchart as a PDF?**

• Go to "File", then "Print", select "Export to PDF".

#### 17) Where can I find more Promethean board resources?

• Go to prometheanplanet.com and create an account to gain access to a variety of resources to use with your Promethean board.